## **TROUBLESHOOTING MERCURY 300**

August 8, 2016

## To see the tray if it is not displayed

Click on the icon in the upper left of the window where the tray is usually displayed. If necessary, choose Zone: All on the right side of the screen to see both trays.

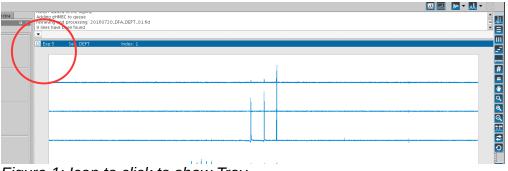

Figure 1: Icon to click to show Tray.

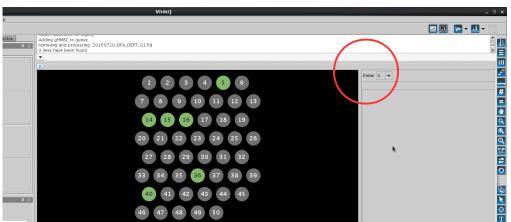

Figure 2: If only one zone is displayed, change Zone to All to display the full sample changer.

## What to do if there are no more spinners available

If there are no more spinners available, then look at the tray diagram. Positions in green have run already and you may remove samples from those positions. Pay attention to the position number and put the sample in the rack at that position. For example, if you remove position number 16, then put it into position 16 in the rack near the computer. If there is already a sample in the rack in that position, then move that sample (the older sample) to an unnumbered spot in the rack.

## To start VnmrJ if it is not running

Click on the VnmrJ icon on the desktop to start VnmrJ, then log in when prompted.

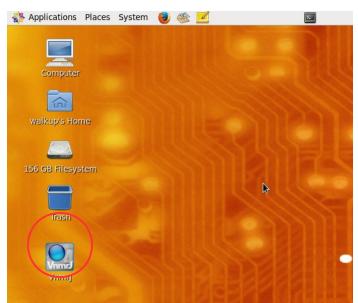

Figure 3: VnmrJ icon on desktop.